## **Drupal**

# Drupal **Quick and easy websites**

Want to make your mark online? **Shashank Sharma** helps you to create a Drupal website in minutes.

 $\bigoplus$ 

**Y** ou probably already have a few ideas about<br>what it takes to set up a website, but put the<br>to one side for now, because we're going to l<br>at a different way of doing things. With *Drup*<br>all you really need is a name and ou probably already have a few ideas about what it takes to set up a website, but put those to one side for now, because we're going to look at a different way of doing things. With Drupal,

content you want. However, before we get going, the big question you have to answer is: with all the free hosting services available today, do you really need your own website at all? If the answer is yes, read on to discover how you can create anything from a simple blog to a complex website using Drupal in a matter of minutes.

Drupal is the ideal tool for all manner of site creation, especially since it's easily extensible via the many available modules. You can use it to run a simple blog, forum, wiki, or even a social network. Just like all the ingredients that go into a meal, there are many flavours to consider when preparing a website. The software is one, then there's the server and the database configuration. The colour scheme and logo are the final garnish, and we won't need them until the site's ready.

 **What's this site called anyway? Don't leave visitors stumped with the default 'Drupal Powered By Bitnami' title.**

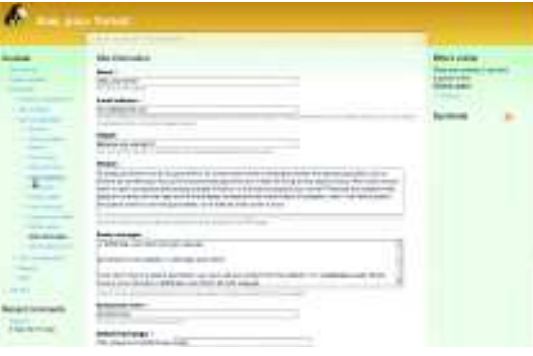

However, just knowing the ingredients isn't enough to make a great dish; you also need them in just the right quantities. Could this be the reason why – despite being familiar with several different CMSs

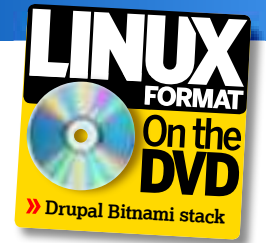

◈

and blogging tools, Apache, MySQL and PHP - you've not yet managed to cook up a storm online? But surely, I hear you ask, you can't configure Apache, set

up MySQL and connect them to Drupal in a matter of minutes? Amazingly, you can – all thanks to the brilliance of Bitnami software installers. And not only will you avoid having to worry about creating databases, you won't even have to install Drupal yourself.

## **Bitnami's Drupal**

Apart from Drupal, the Drupal Bitnami stack also contains an independent instance of Apache and MySOL. Naturally then, the Drupal Bitnami stack is 56MB, compared to Drupal's tarball, which takes up less than 2MB. Each stack includes everything you need to run the primary application and since it's entirely self-contained, you don't have to worry about it conflicting with software already installed on your machine. Likewise, the Apache and MySQL configuration of the Drupal stack won't interfere with any existing Apache and MySQL settings you have. This makes Bitnami stacks ideal for demoing a site, running a local instance before you move it over to production machine.

In addition to Drupal, Bitnami currently provides software stacks for many other applications, including WordPress, Moodle, SugarCRM, Subversion, Trac and many infrastructure stacks such as LAMP and WAMP.

#### 56 **LXF124** November 2009 www.linuxformat.com

◈

Sharma is co-author of Beginning Fedora and has written about free software for over four years. He's also contributed to **Linux.com**.

Shashank

**Our expert**

LXF124.drupal 56 28/8/09 5:27:33 pm

## **Drupal**

To begin, head on over to **http://bitnami.org/stack/ drupal** and download the **bitnami-drupal-6.12-2-linuxinstaller.bin** file. This is the Linux installer that contains all of Drupal's dependencies, namely the Apache HTTP server, MySQL and PHP. We need this file to be executable, so open a terminal, switch to the directory where you downloaded the file, and change its permissions using the command: chmod 755 bitnami-drupal-6.12-2-linux-installer.bin/ You can now install *Drupal* by typing: ./bitnami-drupal-6.12-2-linux-installer.bin

First, you're asked if you wish to install PHPMyAdmin. This enables you to easily manage MySQL databases, so we recommend that you do. Click Forward to continue. You'll then be asked where you wish to install Drupal. The default path is **~/drupal-6.12-1**, but you can specify a different directory if you require. Next, you'll be asked to create an admin account, so provide a username, password, your name and email address and click Forward.

And that's it: you've just installed Drupal – simple, wasn't it? But before we get started, we want to make a few tweaks, which we can do by using the **ctlscript.sh** file in the installed **drupal-6.12** directory. The script accepts any of three arguments – **start**, **stop** or **restart** – so, to start Apache and MySQL, use the following command:

#### ctlscript.sh start

◈

You can now access the site with your browser. The **README.txt** file under the **~/drupal-6.12/** directory (or the relevant directory if you opted not to use the default location) contains the username and password you'll need for the MySQL admin account.

### **The configuration**

Now the installation is complete, you can access your website by pointing a browser to **http://hostname:8080/drupal**,

replacing **hostname** with whichever name you've assigned to your machine. Ours is called Playground, so **http://playground:8080/ drupal** brings up our freshly installed Drupal site. You can

also use the IP address of your machine if you prefer, like so: **http://192.168.2.5:8080/drupal**. When you access your site for the first time, you'll be greeted with configuration instructions and a login interface on the left bar.

Using the administrator username and password you chose when installing Drupal, log in using the left sidebar. We can now begin configuring our site by clicking the Administer button on the left sidebar. We'll begin by specifying a site name and then we'll configure other aspects, such as layout, users and comments.

On the left sidebar, click Administer > Site Configuration > Site Information. From this page you can type in a name for your website, your email address, tagline and so on. You can also provide a footer message, be it a simple copyright notice or the licence information for the content on your website. Finally, you can specify a custom default page if you'd rather people didn't arrive straight at the main page – an About Me page, for instance – and use that as the landing page.

The other items listed under Site Configuration enable you to tweak various settings, including the formatting of the date and enabling clean URLs. Once your site is running, depending on the traffic and the site's content, you may wish to investigate Drupal's caching options. With caching enabled, visitors to your site will notice a significant performance

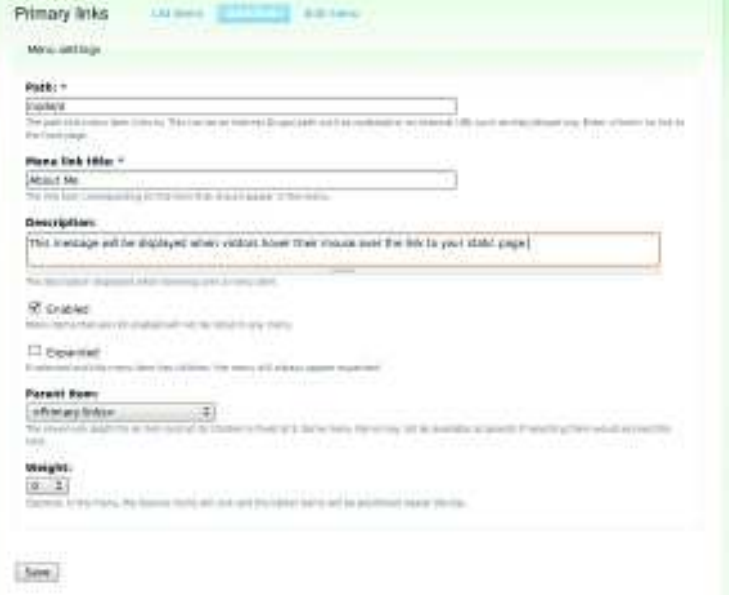

boost. You can enable caching by clicking Administer > Site Information > Performance. Apart from the database and CSS caching options, you may also wish to look at the Performance modules.

## **Start typing**

⊕

**"You can use it to run a blog, forum, wiki or** 

**even a social network."**

When you're ready to create some content for your site, click Create Content on the left sidebar. Page, Blog Entry and Story are the three available options. Create a Page if you want to record any static information – note that data such as a list of your favourite movies belong to a Page, as does all other personal information. Pages don't show up on the main page

of your site and visitor and registered site members can't comment on them. This is where Story and Blog Entries differ, because they're displayed on the main page and enable comments.

You're probably wondering what you need to do to give visitors access to your pages if they don't appear on the main page. Well, to make pages visible to others, go to Administer > Site Building > Menus. Now select Primary Links and click the Add Item button. Type in the path to your existing page under >>>>>

# **Creating a blogroll**

A blogroll is a list of blogs or websites that you often read, and would like to recommend to your website visitors. To create your own blogroll, click Add Menu under Administer > Site Building > Menus. Type in a menu name, which is used internally to create a URL for the menu overview page, and then Blogroll in the Title text field, or whatever you wish to call the collection of links. Click Save when you're done.

You'll now see Blogroll listed in the left sidebar under Menus, along with Navigation, Primary and Secondary Links. Click Blogroll in the left sidebar and then click the Add Item button.

This is just like creating Primary Links for your static Pages. The Enabled checkbox is already marked and Blogroll is selected by default on the Parent Item drop-down list, so just click Save at the bottom of the page. Repeat these steps to add more items to the Blogroll menu.

When you're done, click Administer > Site Building > Blocks. Look for the blogroll entry on this page and select a position for it from the Region dropdown list. Click the Save Blocks button when you're done. Visitors to your site will now see a Blogroll block at the position you specified.

**Don't use the Primary Links to create your blogroll: all the links will show up in the header.**

◈

⊕

## **Drupal**

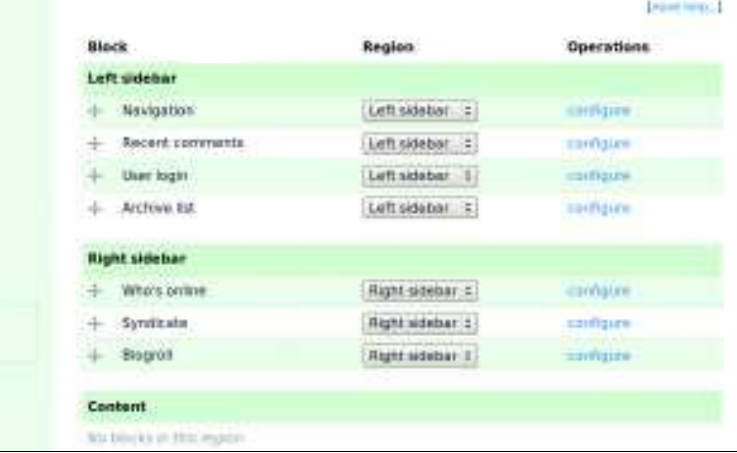

#### **Nothing sneaks into those sidebars without getting clearance from the Administer > Site Building > Blocks page.**

the Path field. You can also point to external websites if you'd like. For static pages, the path is something like **node/4**. Now write a name for the link under the Link Title field. Finally, click the Save button, making sure the Enabled checkbox is ticked.

If you'd rather post your thoughts to the world in blog form, click the Blog Entry Item under Create Content. The Create Blog Entry page appears and this is where you can type your blog posts. In addition to text fields for the post title and body, you can also configure some settings for individual blog posts, such as using HTML

and controlling whether visitors can read and write comments about particular entries. The default configuration is for single-user blogs, but if you'd rather have a multiuser blog,

you'll have to enable the Blog module with Administer > Site Building > Module > Blog.

#### **Your point of view**

Drupal's Views module enables you to create custom queries that control how certain data is presented to users. You can, for instance, create a monthly archive for your posts, or a Latest Comments block. To create a custom view, you'll need to install and enable the Views module, so download **views-6.x-2.6.tar.gz** from **http://drupal.org/project/Views**.

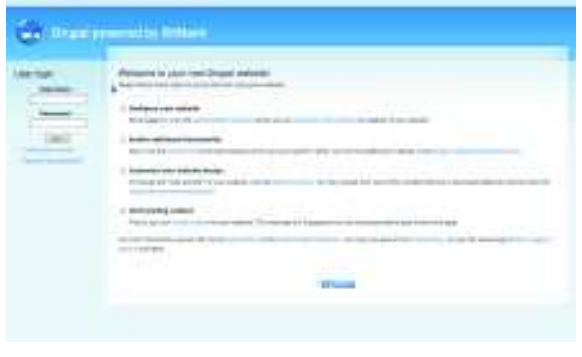

#### **The default theme of Drupal is all right, but it's easy to change if you'd like something more colourful.**

You're now ready to begin, but before you dive into the confusing and overwhelming world of Views, we recommend you install the Advanced Help module. This way, you'll have a helpful guide to refer to when creating complex new Views for your site. After installing the Views module, click Administer > Site Building > Views to access the Views page. The default Views for recent comments, monthly archives and so on are listed here, and you can start any of them by clicking the Enable button. If you enable any of the default Views, make sure you use the Blocks page to assign it a position, otherwise the View won't be visible to your site's visitors.

To get you used to using the Views module, let's create a new View that displays a list of the newest registered members on your site as an example. To begin, click the Add button at the top of the

◈

Views page. You'll be asked to provide a name, description, tag and so on. The most important task here is to assign the right View Type to your new View, since this describes which arguments, fields, sort criteria and filters are available. Getting this wrong could cost you time later, so it pays to be cautious.

Because we want to create a list of newly registered users, we'll choose User as the View Type. If you wanted to create a list of recent blog posts, you'd have to choose Node instead. When you click Next at the bottom of the page, you'll be taken to the Views User Interface page. From here, you can define

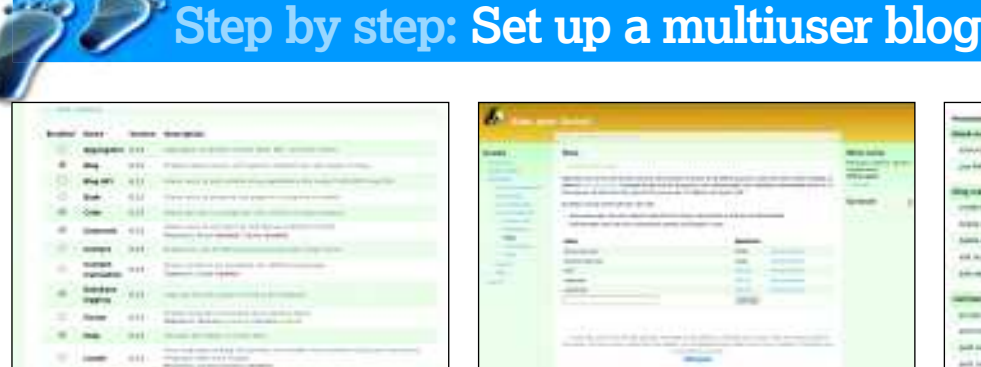

### **1 Enable a module**

Click Administer > Site Building > Modules. The core modules are already installed, so click the checkbox to enable them. Once done, click the Save Configuration button at the bottom of the page. All enabled modules are listed in a section of the left-hand sidebar.

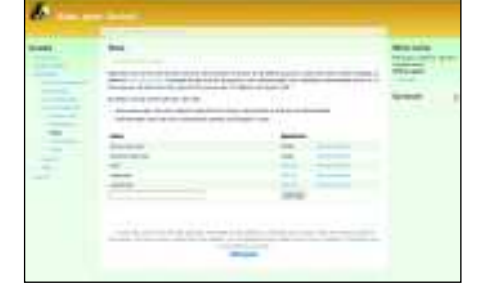

**"If you want to enjoy a** 

**fresh look, updating your themes is easy."**

### **2 Who can blog?**

 $\blacktriangleright$ 

Click Administer > User Management > Roles. There are two user roles: Anonymous and Authenticated. Permissions for Authenticated users apply to all registered users. To restrict blogging to certain users, type in their username and click Add Role.

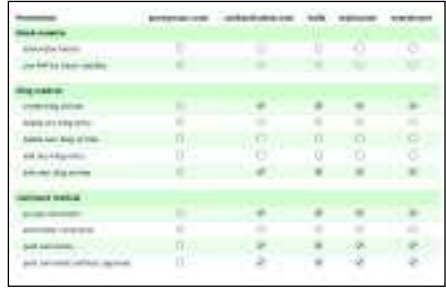

### **3 Make users bloggers**

Click Administer > User Management > Permissions. Permissions are split into modules. To enable blogging for a user you've defined in the Roles page, click Create Blog Entries under their name and Save Permissions. The user can now start blogging.

#### 58 **LXF124** November 2009 www.linuxformat.com

You can define **Quick tip**

◈

the length of the teaser text for lengthy posts by clicking Administer > Content Management > Post Setting.

# **Drupal**

the purpose of your View and you can also control its appearance.

Look for the Page drop-down list in the column on the left and select Block. We now need to select the fields that our View will display, so click the plus icon (**+**) next to the Fields title. Scroll down the page and select User from the Groups drop-down list. Now, click the User: Created Date and User: Name checkboxes and then click the Add button. You'll then be asked to provide settings for each of the fields you've just selected – in this case, Created Date and Name. Change the label to Registered On and choose a data format; we're going with the very descriptive Saturday, July 4, 2009 – 13:20. Click the Update button when you're done. Since the default setting for the Name field is fine, you can just click the Update button without making any changes.

The next step is to sort the data, so click the **+** button next to the Sort Criteria field. Now select User from the Groups drop-down list and click the User: Created Date checkbox. You'll be asked to specify the Sort order after you click the Add button. Choose Descending in this case and then click Update.

We're almost done now; we just need to define a few more settings. First, click the Add Display button in the left-hand column and then click the None link, which is next to Admin under Block settings. Now type in Newest Members. Next click the Title: None link under Basic settings and again type in Newest Members. This completes all the settings for your new View, so click Save. You can now define a position for this View from the Administer > Site Building > Blocks page. Look for the View called Newest Members under Disabled.

#### **Appearances are everything**

The default blue of the Garland theme isn't suited for everyone, so to make your site a little more colourful, click Administer > Site Building > Themes and click the Configure link for the theme. In addition, if you want to use a custom logo for your site, here is where you add it from. Play around with the colours until they satisfy your grand design and then

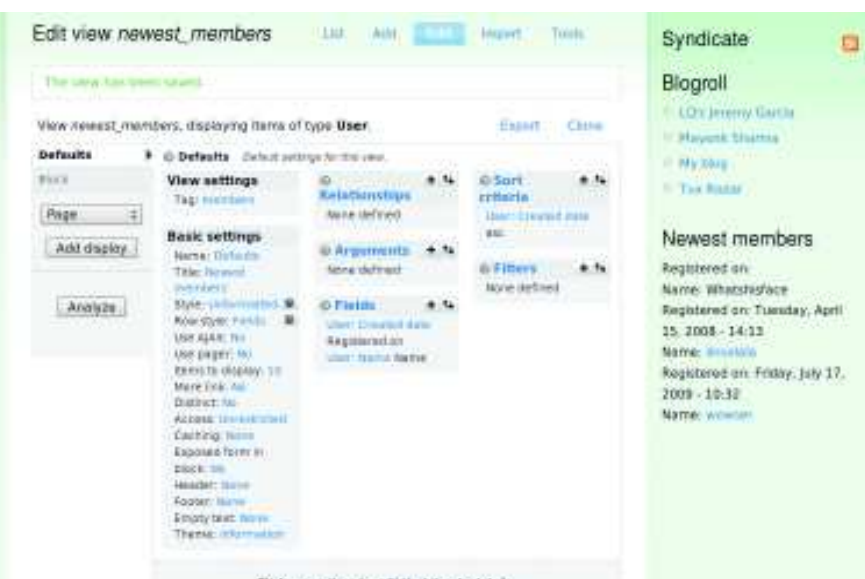

⊕

Clos on an tiem to soft that item's petals.

click the Save Configuration button when you're done. This is what we did with the Alas, Poor Yorick! site we've been using as an example here.

If you want enjoy a fresh look regularly, it's easy to update your themes too – there's a large stash of them available at **http://drupal.org/project/themes**. Installing a new theme isn't dissimilar to installing a new module. All you need to do is upload the uncompressed theme's directory to **Sites/All/ Themes/Directory** and then you can enable that theme from the Themes page.

#### **Only scratching the surface**

After spending a little time with Drupal and its assortment of modules, we hope you've begun to realise why it's won several awards and inspired dozens of forums, mailing lists, and user groups around the world. Admittedly, all the choice it provides might be intimidating at first, especially if you only want to create a basic blog site. However, if you wish to design a complex site with forums, multiuser blogs and more – and all without the need to use different software for each one of those tasks – Drupal should be your first choice. There's plenty more to discover, so why not get started today? **LXF**

⋟

**This may look scary, but the Advanced Help Module will provide advice to demystify all these options.**

◈

**Step by step: Do more with modules**

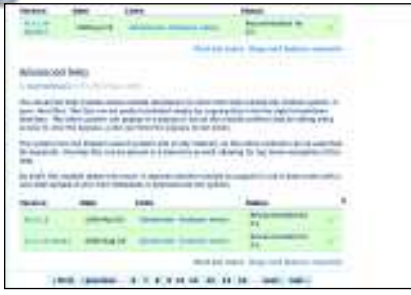

#### $\rightarrow$ **1 Download the module** Drupal's modules are like plugins that extend your site's functionality. Besides the core modules, there are many contributed by the

Drupal community. Find them at **http:// drupal.org/project/modules**. The Advanced Help module is a must-have.

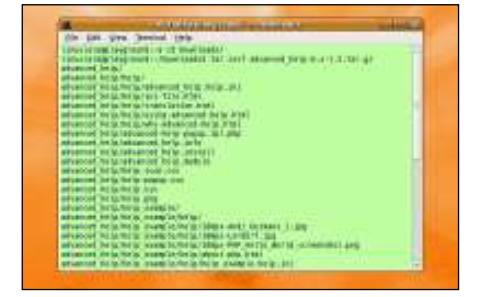

#### **2 Extract and upload**

Open a terminal, switch to the directory where you downloaded the tarball and input: tar zxvf advanced\_help-6.x-1.2.tar.gz Upload this directory to **Sites/All/Modules/ Directory**. Upload the complete directory, not just the files it contains. Don't rename any files.

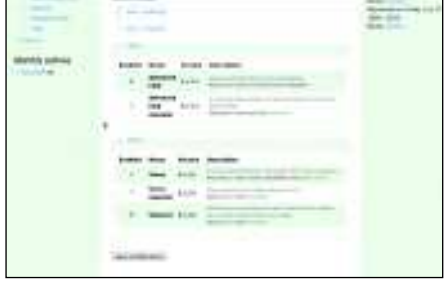

### **3 Enable the module**

Log in as admin and go to Administer > Site Building > Modules. Find the module you just uploaded under the Other heading. To enable it, click the checkbox next to its name and then Save Configuration. You can enable core modules in this way at any time.

◈